# **Dell™ Display Manager -** למשתמש מדריך

- 0 [סקירה](#page-0-0)
- [שימוש](#page-1-0) [בתיבת](#page-1-0) [הדו](#page-1-0)[-](#page-1-0)[שיח](#page-1-0) [הגדרות](#page-1-0) [מהירות](#page-1-0) 0
	- [הגדרת](#page-2-0) [פונקציות](#page-2-0) [תצוגה](#page-2-0) [בסיסיות](#page-2-0) ۰
- 0 [הקצאת](#page-3-0) [מצבים](#page-3-0) [קבועים](#page-3-0) [מראש](#page-3-0) [ליישומים](#page-3-0)
	- [החלת](#page-4-0) [תכונות](#page-4-0) [לחיסכון](#page-4-0) [באנרגיה](#page-4-0) ۰
- [סידור](#page-5-0) [חלונות](#page-5-0) [באמצעות](#page-5-0) [היישום](#page-5-0) [Arrange Easy](#page-5-0) ۰

#### סקירה

<span id="page-0-0"></span>Dell Display Manager הוא יישום Windows, המשמש לניהול צג או קבוצה של צגים. יישום זה מאפשר לכוונן באופן ידני את התמונה המוצגת, להחיל הגדרות אוטומטיות, להגדיר את מצב החיסכון באנרגיה, לסדר את החלונות שעל שולחן העבודה, לסובב את התמונה לאורך או לרוחב ותכונות נוספות בדגמים נבחרים של Dell. לאחר ההתקנה, היישום Manager Display Dell יופעל ביחד עם מערכת ההפעלה והסמל שלו יוצג באזור ההודעות. למידע על הצגים המחוברים למערכת רחף עם סמן העכבר מעל לסמל היישום שבאזור ההודעות.

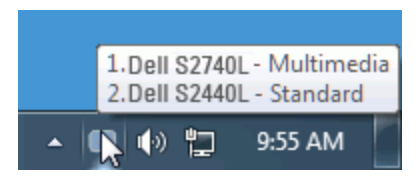

#### שימוש בתיבת הדו**-**שיח הגדרות מהירות

<span id="page-1-0"></span>לחיצה על הסמל של היישום Dell Display Manager שבאזור ההודעות תתפתח האת המהירות. כשלמערכת מחוברים יותר מהגדר של צג Dell, ניתן לבחור צג יעד ספציפי באמצעות התפריט המוצג. תיבת הדו-שיח הגדרות מהירות מאפשרת לכוונן את רמות הבהירות והניגודיות של הצג, לבחור באופן ידני במצבים קבועים מראש, לעבור למצב אוטומטי ולשנות את רזולוציית המסך.

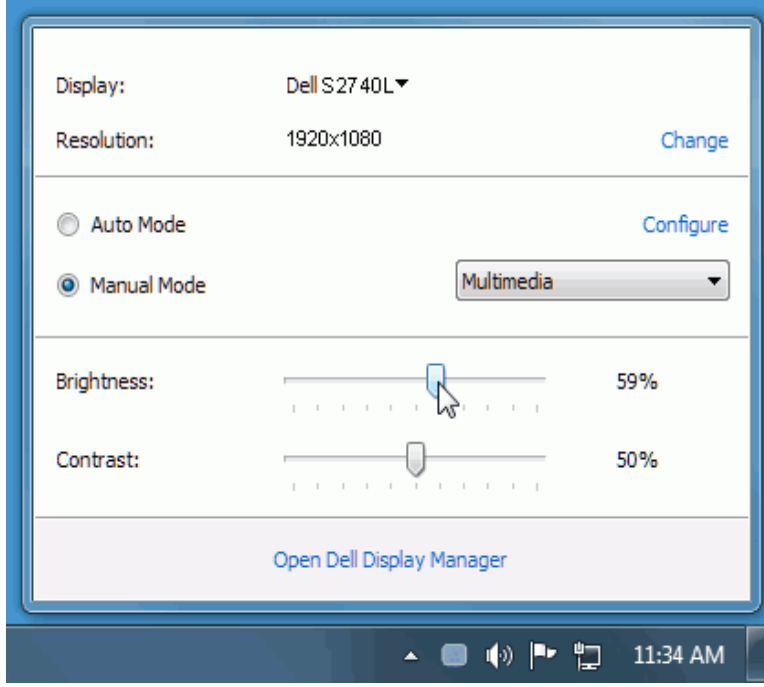

תיבת הדו-שיח הגדרות מהירות מאפשרת גישה להגדרות המתקדמות של היישום Manager Display Dell להגדרת פונקציות בסיסיות, מצב אוטומטי ולגישה לתכונות נוספות.

#### הגדרת פונקציות תצוגה בסיסיות

<span id="page-2-0"></span>ניתן להחיל ידנית מצב קבוע מראש על הצג שנבחר באמצעות התפריט שבכרטיסייה לאפשר. מצב המוגדר מראש משבחרת יוחל באופן אוטומטי ביחד עם יישום מסוים. הודעה קצרה על המסך תציג את המצב המוגדר הנמצא בשימוש עם כל שינוי.

תוכל לכוונן את הבהירות והניגודיות של הצג הנבחר מתוך הכרטיסייה בסיסי.

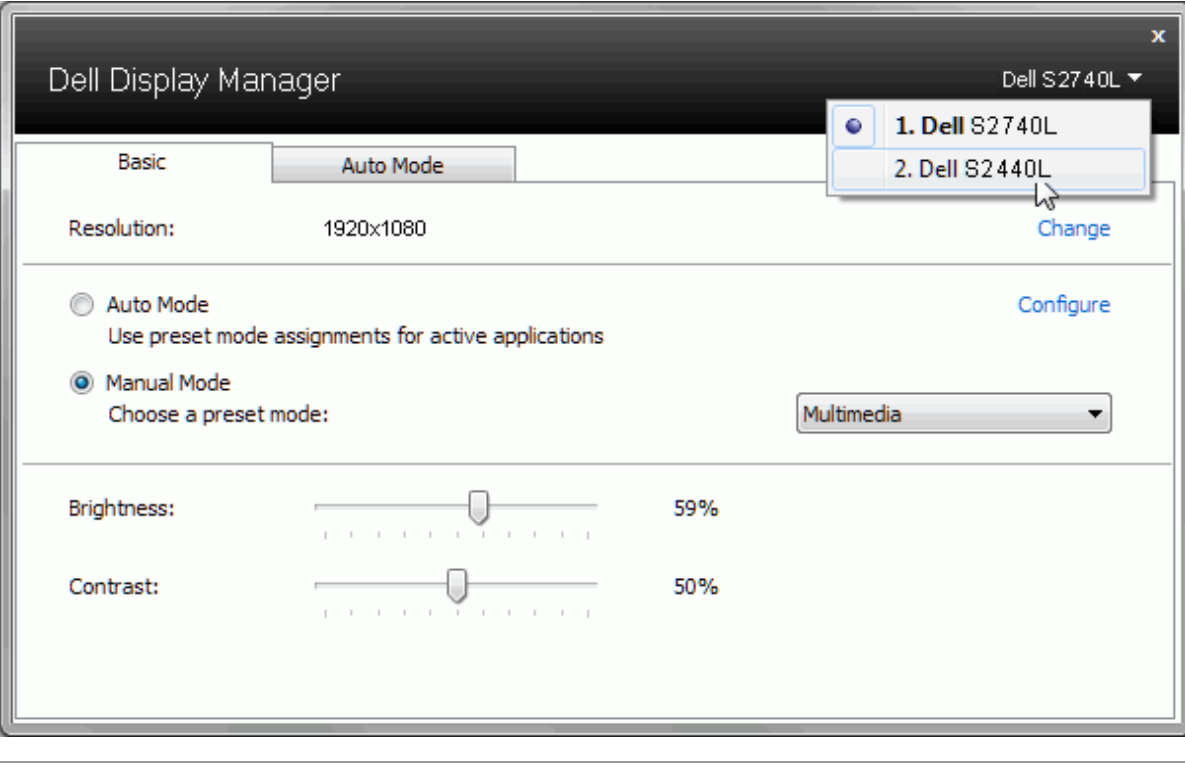

### הקצאת מצבים קבועים מראש ליישומים

<span id="page-3-0"></span>תוכל לשייך מצב מוגדר מראש ליישום מסוים מתוך הכרטיסייה מצב אוטומטי פעיל היישום Dell Display Manager יחיל את המצב המוגדר מראש עם הפעלת היישום המשויך אליו. המצב המוגדר מראש ששויך ליישום מסוים יכול להיות זהה עבור כל אחד מהצגים המחוברים או מצב שונה בכל צג.

היישום Dell Display Manager מוגדר מראש לעבודה עם יישומים נפוצים. להוספת ההקצאות הרא היתום משולחן העבודה, התפריט התחל של מערכת ההפעלה Windows או מכל מיקום אחר ושחרר אותו לתוך הרשימה הנוכחית.

הערה**:** ניתן להקצות מצב מוגדר מראש לקובצי אצווה והפעלה. לא ניתן לשייך אותו לקבצים שאינם קובצי הפעלה כגון קובצי ארכיון או קבצים ארוזים, ושיוך כזה לא יעבוד.

תוכל גם להפעיל פונקציה שתחיל את המצב המוגדר מראש "משחקים" בכל ששחק שהם משחק משחק מסוימים, הוסף את הכותרים לרשימת ההקצאות ושייך אותם למצב מוגדר מראש אחר. יישומים שנמצאים ברשימת ההקצאות יקבלו קדימות על פני ההגדרה הכללית עבור D3Direct.

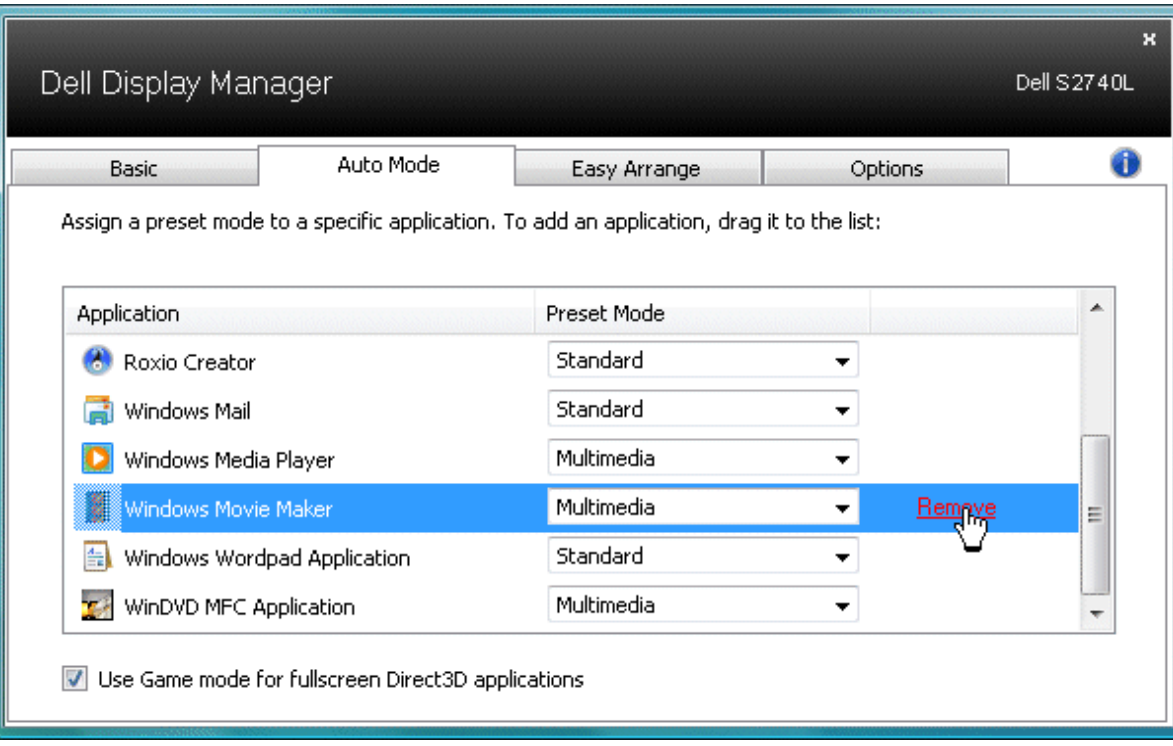

## החלת תכונות לחיסכון באנרגיה

<span id="page-4-0"></span>בדגמים נתמכים של צגי Dell, הכרטיסייה PowerNap תהיה זמינה ותציג אפשרויות המסך מופעל המסך מופעל השתוכל המסך מספח המסך מספח המסך הנמוך ביותר או שהצג ייכנס למצב חסכון באנרגיה כדי לחסוך באנרגיה.

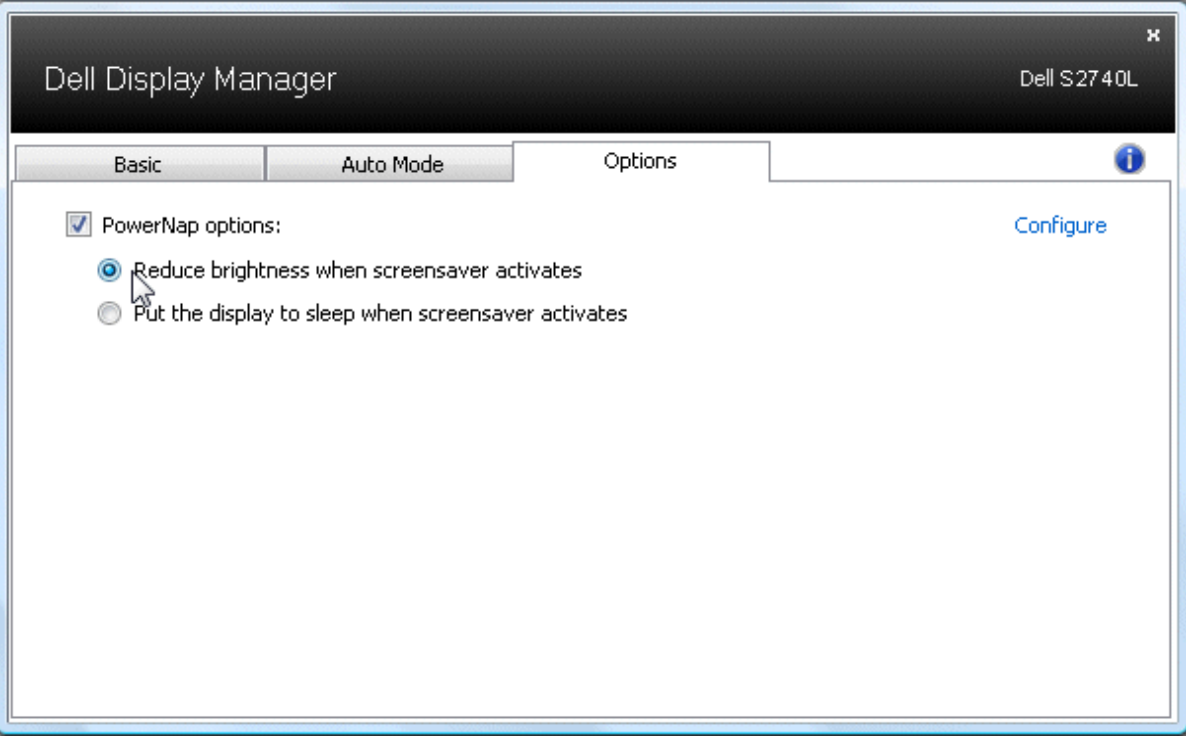

### סידור חלונות באמצעות היישום **Arrange Easy**

<span id="page-5-0"></span>חלק מדגמי המסכים של Dell משתמשים ביישום Arrange Easy המאפשר לארגן את שולחן העבודה של הצג הנבחר במספר תצורות מוגדרות מראש או מותאמות אישית. כאשר היישום Arrange Easy פעיל תוכל להזיז ולשנות בקלות את גודלם של חלונות כך שהם ימלאו באופן אוטומטי אזורים מוגדרים במסך.

כדי להתחיל להשתמש ביישום Easy Arrange בחר בצג הרצוי ובחר באחת המוגדרות מאזורים של התצורה הזאון קצר על המסך. לאחר מכן, גרור חלון פתוח. בזמן שאתה גורר את החלון, תצורת החלון הנוכחית תוצג והאזור הפעיל יסומן כאשר החלון עובר מעליו. בכל-עת תוכל לשחרר את החלון לתוך אזור פעיל והוא ישנה את גודלו באופן אוטומטי וימוקם כך שהוא ימלא את כל שטחו של האזור הזה.

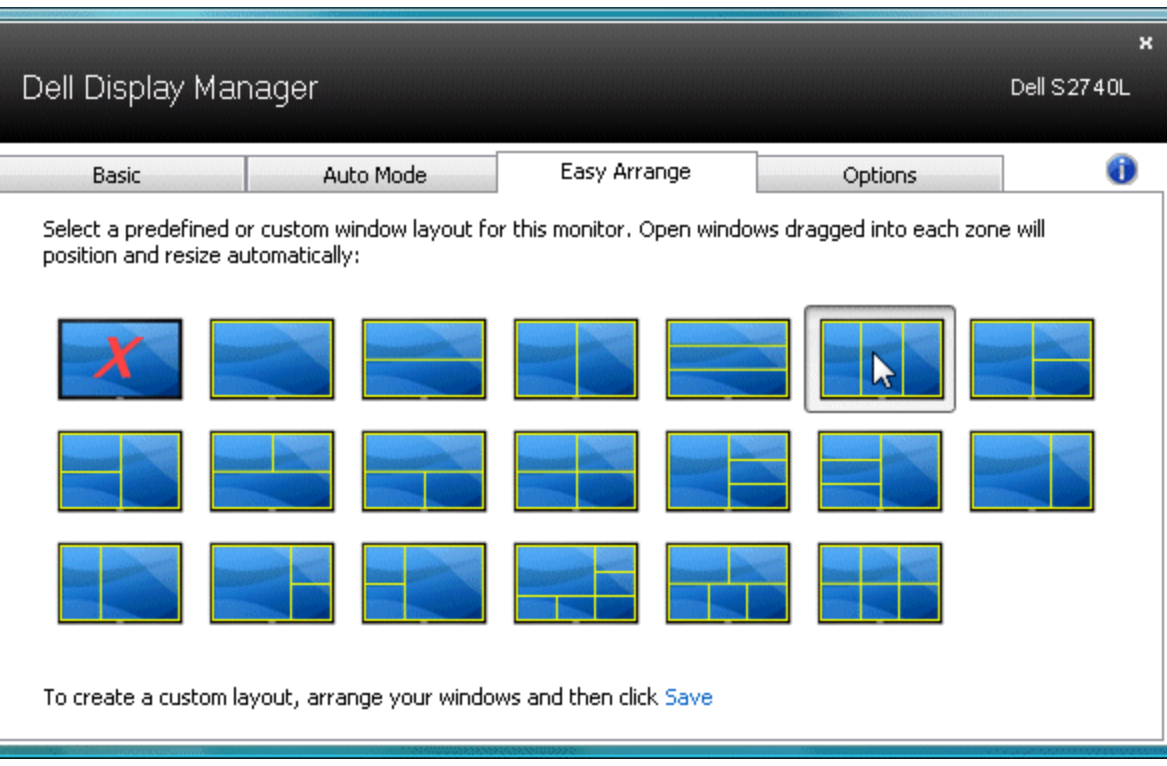

כדי ליצור תצורת חלון מותאמת אישית, הגדר את הגודל והמיקום של הלשות עבודה להעבוד העבודה שמור שביישום Easy Arrange. הגדלים והמיקומים של החלונות נשמרים כתצורה מותאמת אישית, ונוצר הסמל עבור תצורה מותאמת אישית.

הערה**:** היישום המוצג בכל אחד מהחלונות אינו נשמר כחלק מהתצורה המותאמת אישית. רק הגודל והמיקום של כל חלון נשמרים.

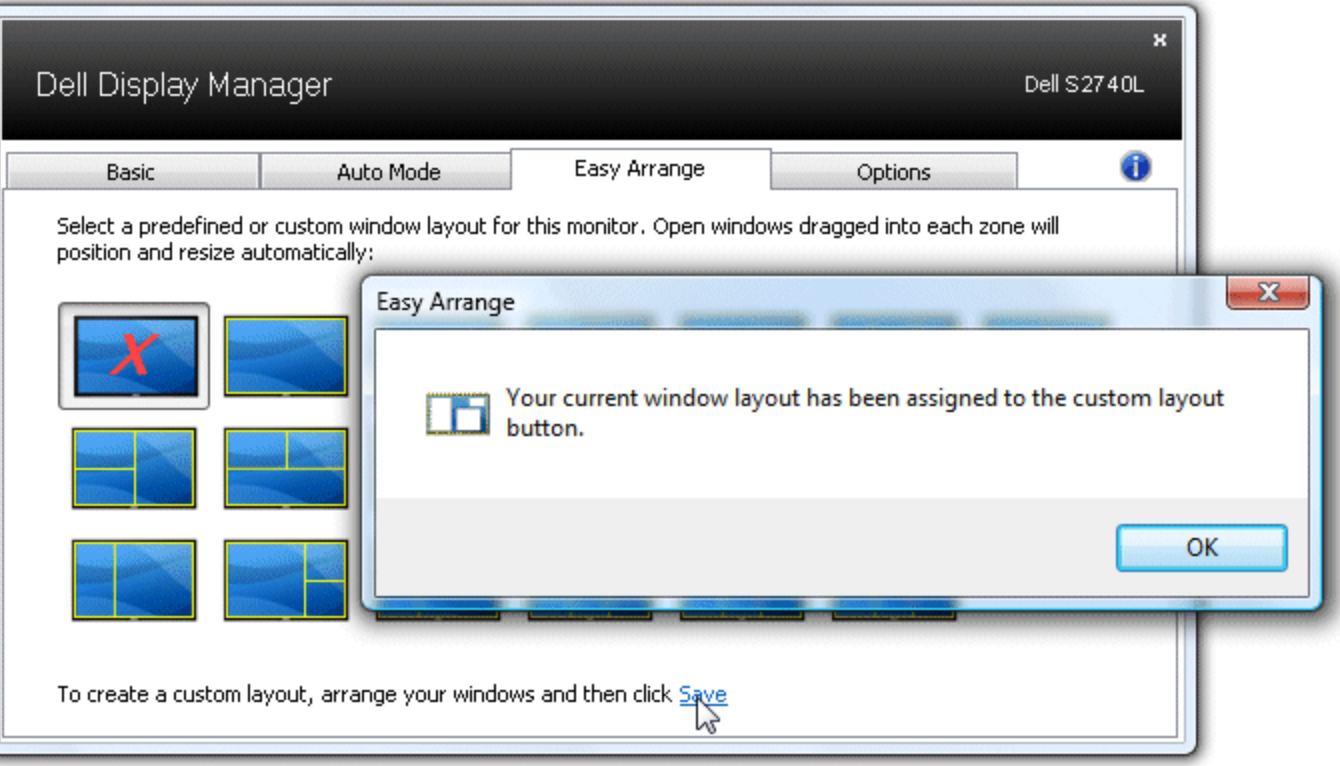

כדי להשתמש בתצורה המותאמת אישית השמורה, בחר סמל התצוגה המותאמת השמור המותא המותא המיקום של עד ל-10 חלונות על שולחן העבודה ולאחר מכן לחץ על הקישור שמור שביישום Easy Arrange. כדי למחוק את התצורה המותאמת אישית הנוכחית, סגור את כל החלונות שעל שולחן העבודה ולאחר מכן לחץ על הקישור שמורשביישום Arrange Easy.

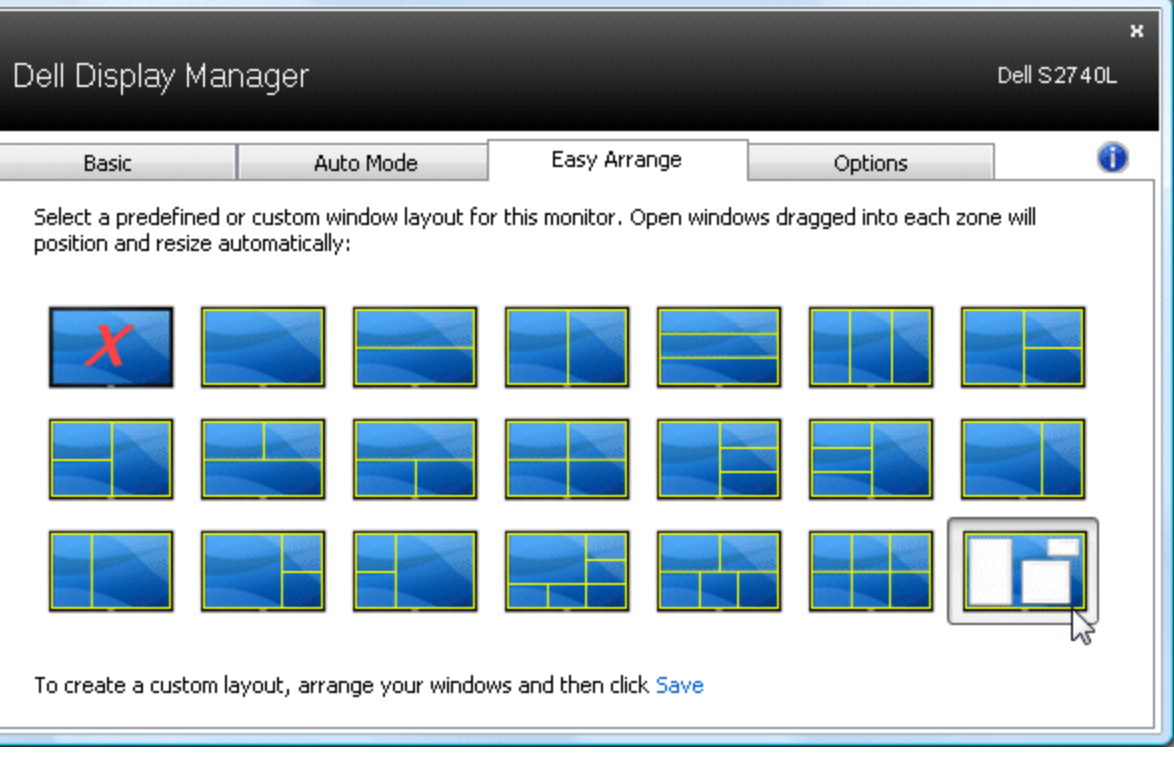

IE